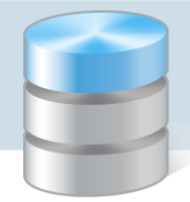

## Jak zarejestrować w programie likwidację środka trwałego, ulepszenie środka trwałego oraz odłączenie części środka trwałego?

Program *Inwentarz Optivum* prowadzi ewidencję środków trwałych i na bieżąco wylicza odpisy amortyzacyjne (według metody liniowej lub degresywnej). Środki trwałe można likwidować, modernizować lub odłączać od nich część. W poradzie przedstawiono, jak rejestrować te fakty w programie.

## **Likwidacja środka trwałego**

- 1. W menu Środki trwałe wybierz pozycję Ewidencja środków trwałych.
- 2. W oknie Ewidencja środków trwałych przejdź na kartę Lista i zaznacz na liście środek trwały, który ma zostać zlikwidowany.

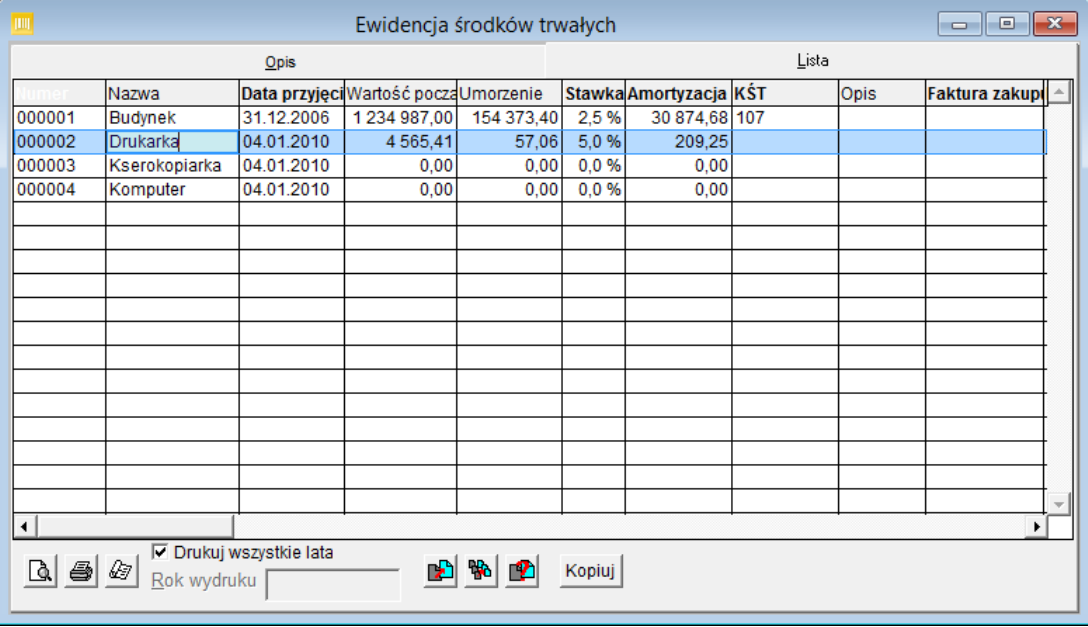

3. Przejdź na kartę Opis, a następnie na kartę Plan amortyzacyjny i kliknij ikonę w lewym dolnym rogu okna.

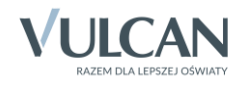

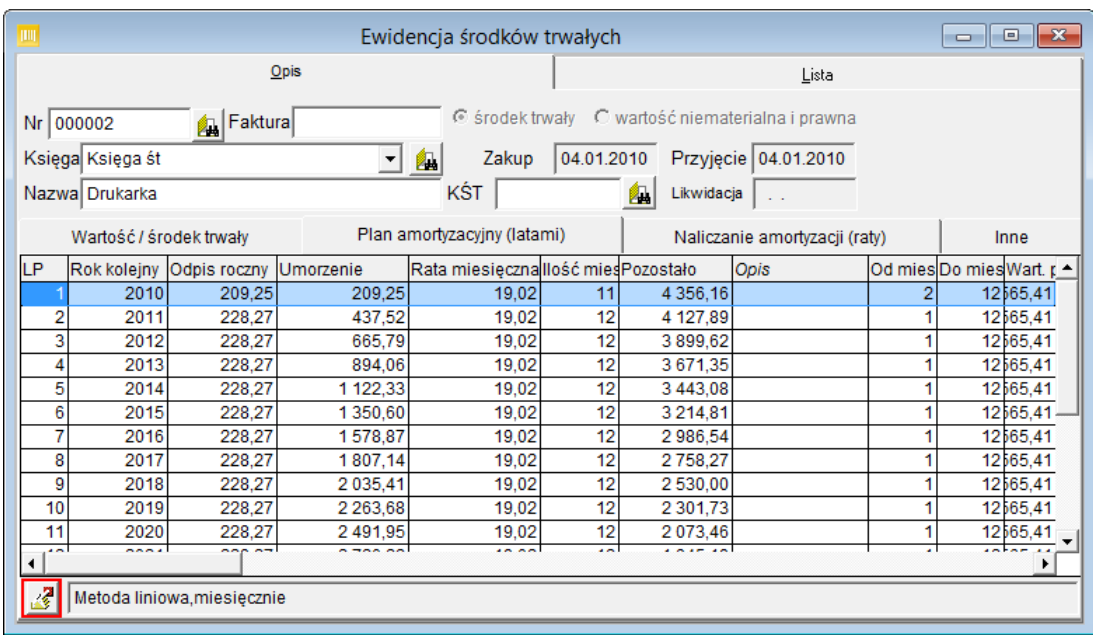

4. W oknie Tworzenie planu amortyzacji kliknij przycisk Dodaj i z rozwiniętego menu wybierz polecenie Likwidacja środka trwałego.

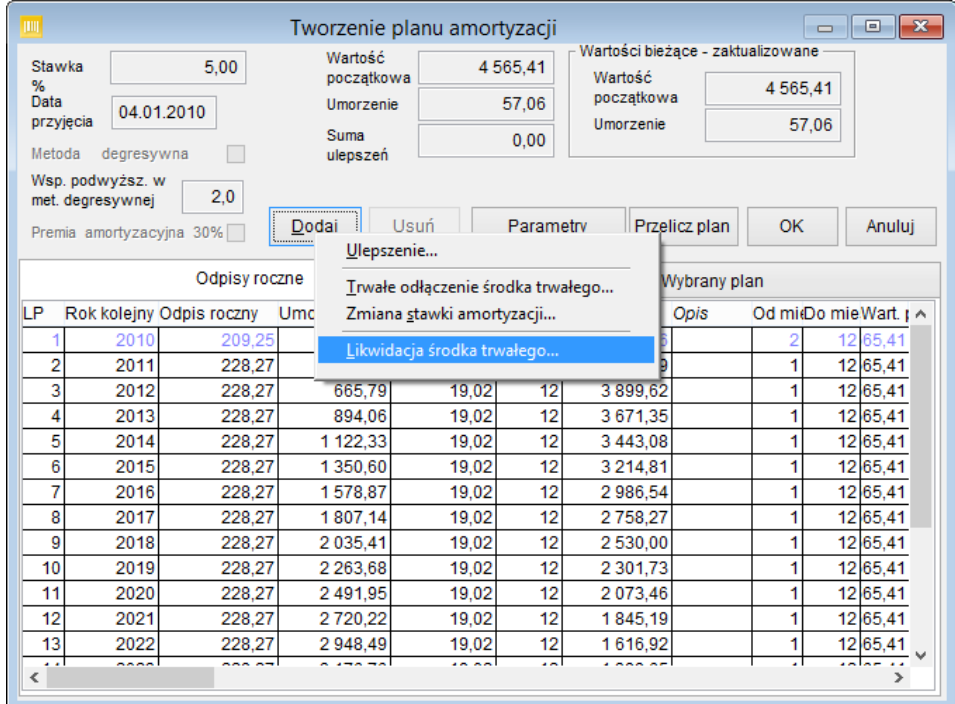

5. W oknie Likwidacja środka trwałego w polu Data modyfikacji wpisz datę likwidacji i zatwierdź wpis, klikając przycisk OK.

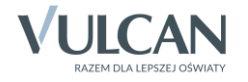

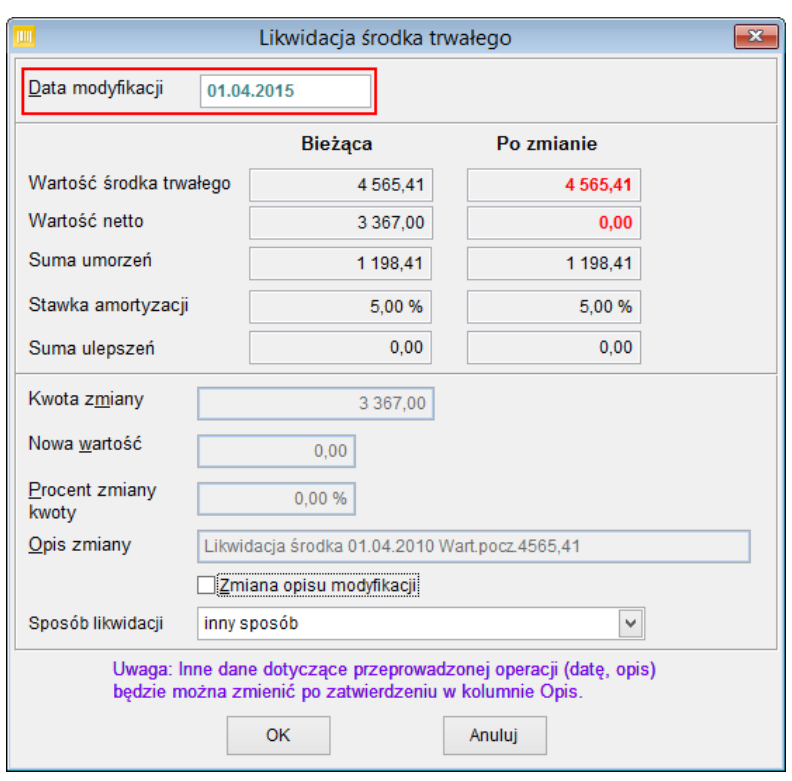

Data modyfikacji nie może być wcześniejsza niż ostatnia naliczona rata amortyzacji.

6. W oknie Tworzenie planu amortyzacji kliknij przycisk OK.

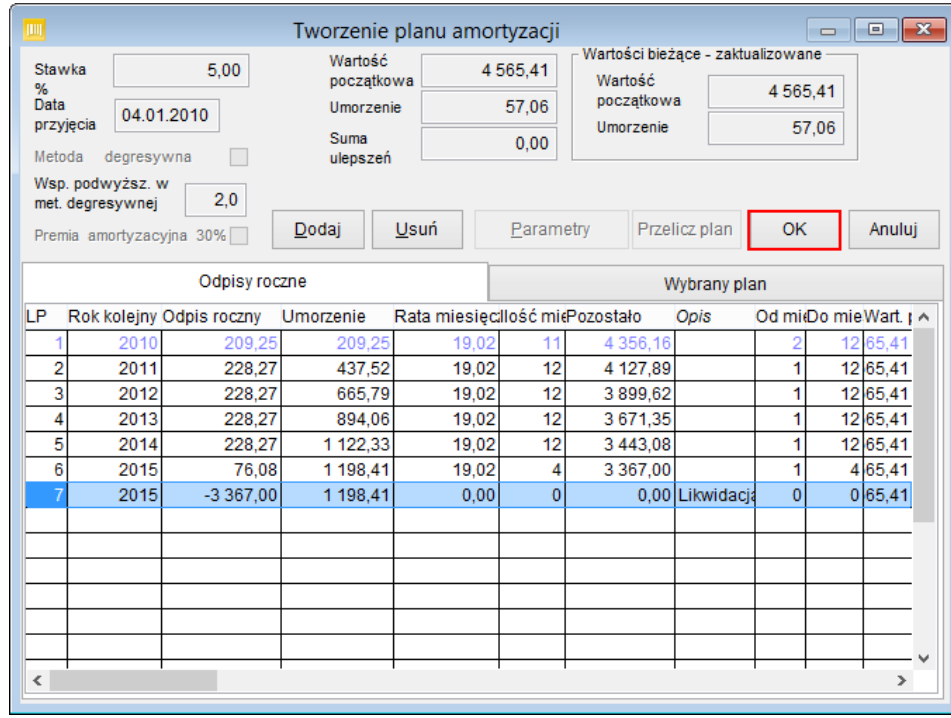

7. Zapisz zmiany w środku trwałym, klikając ikonę **ina pasku narzędzi zamknij okno Ewidencja środków** trwałych.

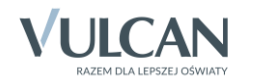

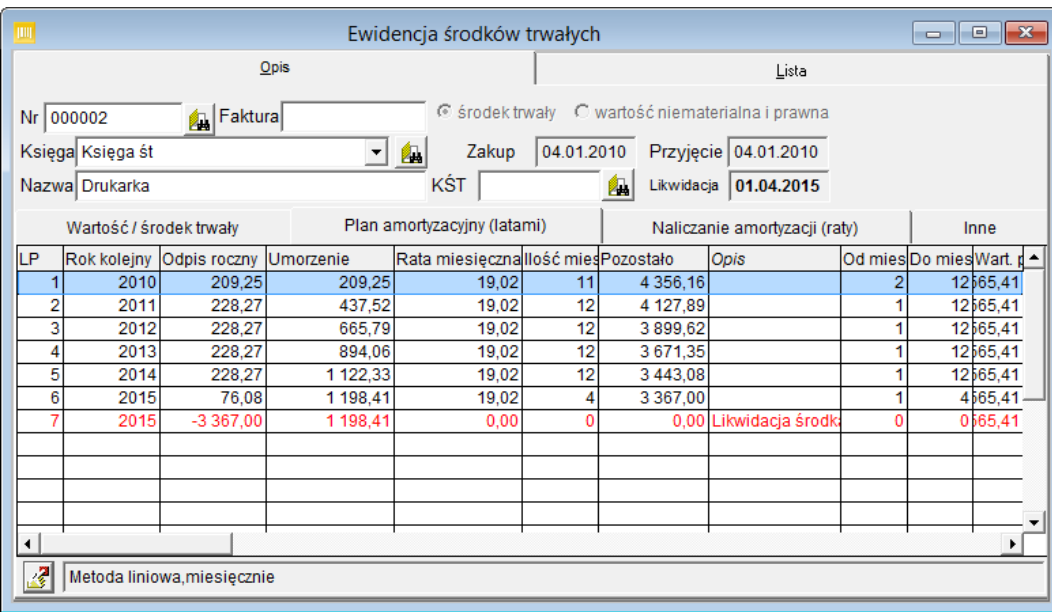

## **Ulepszenie środka trwałego**

- 1. W menu Środki trwałe wybierz polecenie Ewidencja środków trwałych.
- 2. W oknie Ewidencja środków trwałych przejdź na kartę Lista i zaznacz na liście modernizowany środek trwały.
- 3. Przejdź na kartę Opis, a następnie na kartę Plan amortyzacyjny i kliknij ikonę w lewym dolnym rogu okna.
- 4. W oknie Tworzenie planu amortyzacji kliknij przycisk Dodaj i z rozwiniętego menu wybierz pozycję Ulepszenie**.**

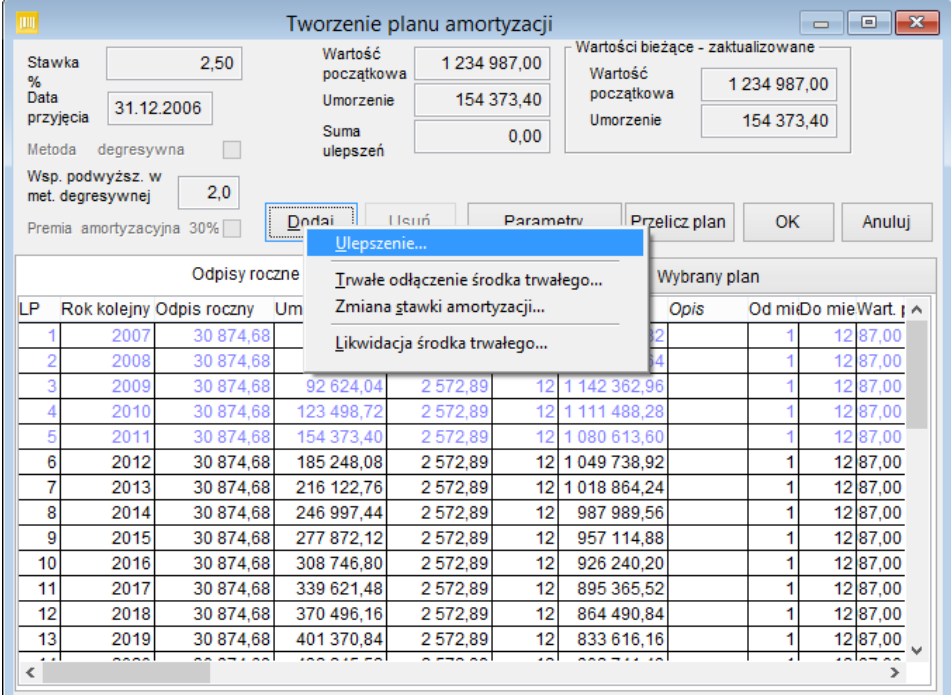

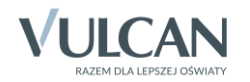

5. W oknie Ulepszenie środka trwałego wpisz datę modyfikacji, kwotę lub procent zmiany, a następnie kliknij przycisk OK.

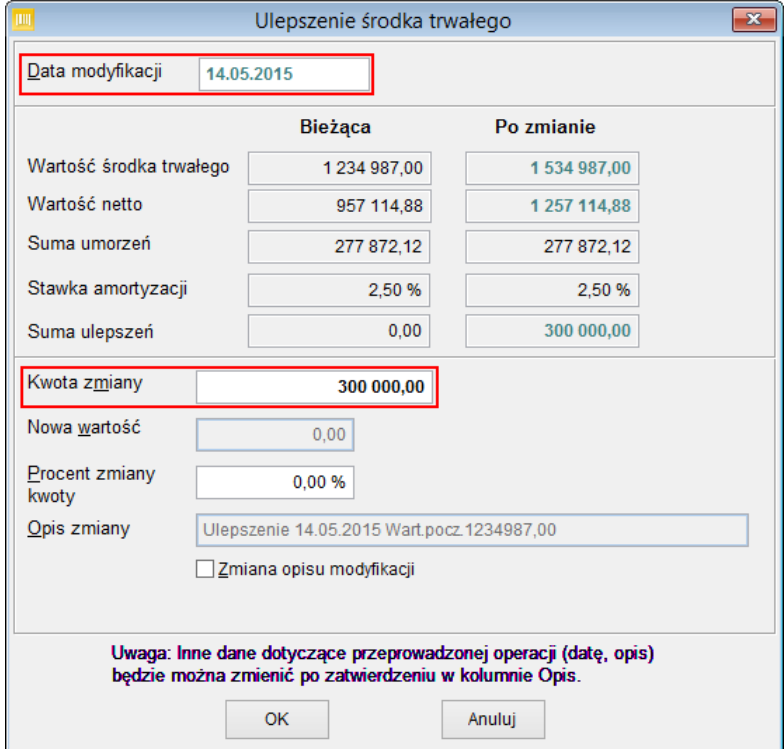

- 6. Kliknij przycisk OK w oknie Tworzenie planu amortyzacji.
- 7. Zapisz zmiany w środku trwałym, klikając ikonę **na pasku narzędzi i zamknij okno Ewidencja środków** trwałych.

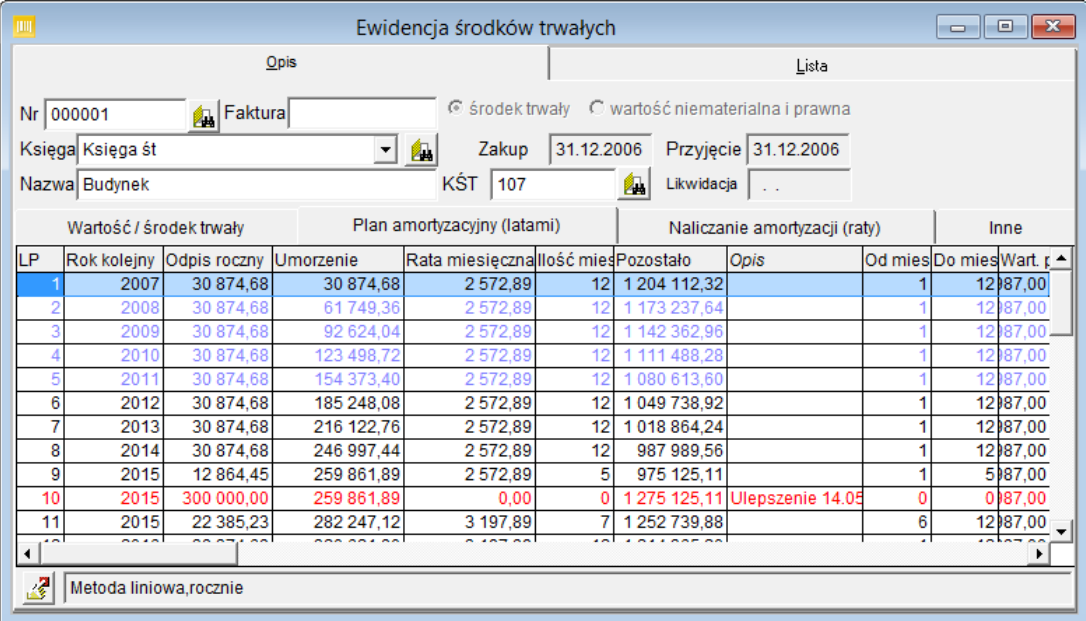

Wartość środka trwałego wzrośnie dopiero po naliczeniu kolejnej raty amortyzacji.

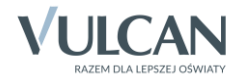

## **Odłączenie części środka trwałego**

- 1. W menu Środki trwałe wybierz polecenie Ewidencja środków trwałych.
- 2. W oknie Ewidencja środków trwałych przejdź na kartę Lista i zaznacz na środek trwały.
- 3. Przejdź na kartę Opis, a następnie na kartę Plan amortyzacyjny i kliknij ikonę w lewym dolnym rogu okna.
- 4. W oknie Tworzenie planu amortyzacji kliknij przycisk Dodaj i z rozwiniętego menu wybierz pozycję Trwałe odłączenie środka trwałego**.**
- 5. W oknie Trwałe odłączenie części środka trwałego wpisz datę modyfikacji, kwotę lub procent zmiany wartości środka trwałego, a następnie kliknij przycisk OK.

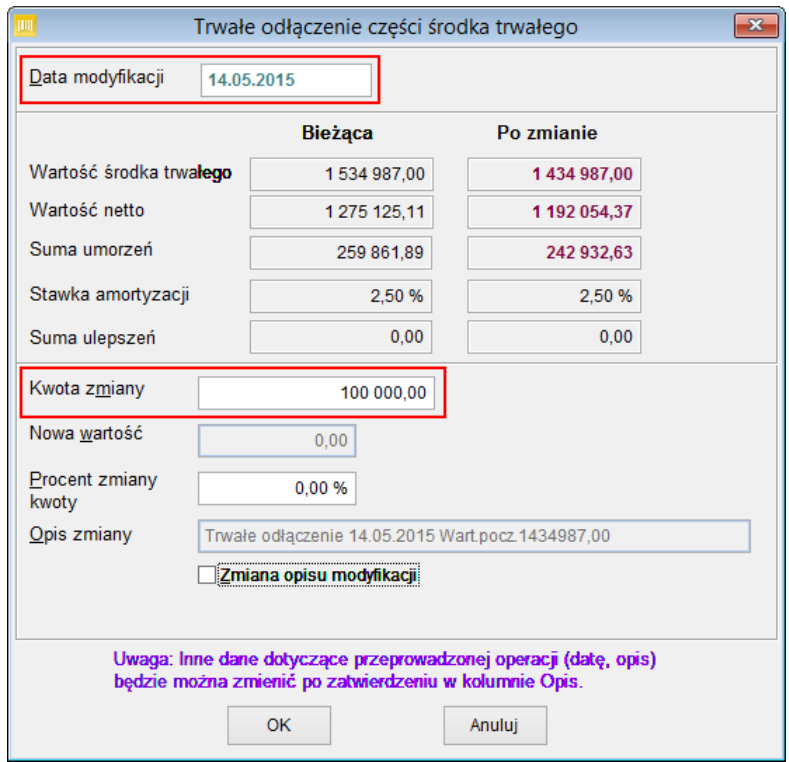

- 6. Kliknij przycisk OK w oknie Tworzenie planu amortyzacji.
- 7. Zapisz zmiany w środku trwałym, klikając ikonę **ina pasku narzędzi i zamknij okno Ewidencja środków** trwałych.

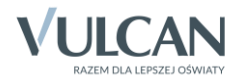